## Dropbox

This function allows you to link a folder on the network drive to your dropbox account, so that you can synchronize and backup the files with other devices.

This function is only available on certain models (e.g. MyCloud Pro).

|                        | Dropbox                                                                                                    |  |
|------------------------|----------------------------------------------------------------------------------------------------|--|
| C Enable Dropbox       |                                                                                                    |  |
| Register a Dropbox Acc | ount https://www.dropbox.com/register                                                                                                    |  |
| Dropbox Link Infom     | ation Click the url below to link this device to your Dropbox accounts<br>https://www.dropbox.com<br>/cli_link?host_id=d23fd4af664ee8093e88b7882c1f755b& |  |
| S                      | atus Waiting to be linked to an account                                                                                                    |  |
| Dropbox Loc            | ation <u>/home/Dropbox/</u>                                                                                                    |  |
|                        | Apply Refresh                                                                                                    |  |

| Field                         | Detail                                                                                                    |  |  |
|-------------------------------|----------------------------------------------------------------------------------------------------|--|--|
| Enable Dropbox                | Select the check-box to enable the dropbox function.                                                                             |  |  |
| Register a Dropbox<br>Account | Click on this link to register a new account with dropbox.                                                                       |  |  |
| Dropbox Link<br>Information   | Click on this link to either register or unlink the device with dropbox.                                                         |  |  |
| Status                        | Shows the current status of the dropbox application (e.g. waiting to be linked, downloading, idle, etc.).                        |  |  |
| Dropbox Location              | By default, this path is set to /home/Dropbox/. If you would like to change it, click the link and select your preferred folder. |  |  |
| Apply                         | Apply and save the changes.                                                                                                    |  |  |

To access the configuration menu, you can either go to Applications > Dropbox or you can click on the dropbox icon in the taskbar (top right of the screen beside the time).

## **Dropbox Setup**

- 1. Login to your network drive as administrator.
- 2. Go to Applications > Dropbox.
- 3. Select the check-box to enable the dropbox function and click **Apply** to save the settings.

|                         | Dropbox                                                                                                    |         |
|-------------------------|----------------------------------------------------------------------------------------------------|---------|
| Enable Dropbox          | bttp://www.drop.bov.org/cogistor                                                                               |         |
|                         | https://www.dropbox.com/register                                                                               |         |
| Dropbox Link Infomation | Click the url below to link this device to your Dropbox accou                                                  | nt      |
|                         | https://www.dropbox.com<br>/cli link?host id=d23fd4af664ee8093e88b7882c1f755b&c                                | l=en US |
| Status                  | Waiting to be linked to an account                                                                             |         |
| Dropbox Location        | - The second second second second second second second second second second second second second second second |         |
|                         |                                                                                                    |         |
|                         | Apply Refresh                                                                                                  |         |
|                         |                                                                                                    |         |

4. By default, the folder that will be synchronized with the dropbox account is located at **/home/Dropbox/**. If you would like to change it, click the link beside **Dropbox Location**, select your preferred folder and apply the settings.

|   | Dropbox - D                                                                                                    |
|---|----------------------------------------------------------------------------------------------------|
|   | Enable Dropbox                                                                                                    |
| F | Register a Dropbox Account https://www.dropbox.com/register                                                                                                    |
|   | Dropbox Link Infomation Click the url below to link this device to your Dropbox account:<br><u>https://www.dropbox.com</u><br>/cli_link?host_id=d23fd4af664ee8093e88b7882c1f755b&cl=en_US |
|   | Status Waiting to be linked to an account Dropbox Location /home/Dropbox/                                                                                                    |
|   | Apply Refresh                                                                                                    |

5. Click on the link beside Dropbox Link Information to link the device to your dropbox account.

| Dropbox                                                                                                    |  |
|----------------------------------------------------------------------------------------------------|--|
| Enable Dropbox                                                                                                    |  |
| Register a Dropbox Account https://www.dropbox.com/register                                                                                                    |  |
| Dropbox Link Infomation Click the url below to link this device to your Dropbox ac<br>https://www.dropbox.com<br>/cli_link?host_id=d23fd4af664ee8093e88b7882c1f755<br>Status Waiting to be linked to an account |  |
| Dropbox Location /home/Dropbox/                                                                                                    |  |
| Apply Refresh                                                                                                    |  |

6. Sign in to your dropbox account.

8.

## Dropbox

| Status Status <                                                                                                    | Dropbox - Sign in 🛛 🗙             | □ □ ×<br>☆ ☆           |
|----------------------------------------------------------------------------------------------------|-----------------------------------|------------------------|
| Arrow Control of the second second secon |                                   | ^                      |
|                                                                                                    | Sign in<br>Email<br>Password      | (or create an account) |
| A C A                                                                                                    | Remember me Forgot your password? | Sign in                |

7. Enter the password to your dropbox account to confirm and link the device to your account.

| 🔒 Enter your Dropbox password to link this host to your account. |        |
|------------------------------------------------------------------|--------|
| Password:                                                        |        |
|                                                                  | Submit |
| The device is now linked to your dropbox account.                |        |

Your computer was successfully linked to your account.

9. Go back to Applications > Dropbox. The information beside **Dropbox Link Information** should now show that your device is linked to dropbox. If in the future you would like to unlink it, click on the link **Unlink this device**.

|                        | Dropbox                                     | _ |
|------------------------|---------------------------------------------|---|
| Enable Dropbox         |                                             |   |
| Desister - Deseter Ass |                                             |   |
|                        | ount https://www.dropbox.com/register       |   |
| Dropbox Link Infom     | ation This device is linked to the Dropbox. |   |
|                        | Unlink this device                          |   |
| St                     | atus Downloading file list                  |   |
| Dropbox Loc            | ition /home/Dropbox/                        |   |
|                        | (Analy) (Defeat                             |   |
|                        | Apply Refresh                               |   |
|                        |                                             |   |

10. Click **Refresh** to update the status and see how long it takes for all the files to synchronize.

|                    | Dropbox                                                            |   |
|--------------------|--------------------------------------------------------------------|---|
| Enable Dropbox     |                                                                    |   |
| Register a Dropbox | ccount https://www.dropbox.com/register                            |   |
| Dropbox Link Inf   | mation This device is linked to the Dropbox.<br>Unlink this device |   |
| Develop            | Status Downloading 47 files (280.0 kB/sec, 9 min left)             | ) |
| Dropbox            | ocation <u>/home/Dropbox/</u>                                      |   |
|                    |                                                                    |   |
|                    | Apply Refresh                                                      |   |
|                    |                                                                    |   |

11. When the file synchronization is completed, you can access and manage your files on the network drive.

|                                                                                            | MyCloud                  |                         |               |          |
|--------------------------------------------------------------------------------------------|--------------------------|-------------------------|---------------|----------|
| « C C C C C C C C C C C C C C C C C C C                                                    | winload Group Publish Ne | w Folder Copy Cut Paste | Rename Delete | »        |
|                                                                                            |                          | S                       | Search        | ର == :== |
| <ul> <li>HOME</li> <li>Documents</li> <li>Music</li> <li>Videos</li> <li>Photos</li> </ul> |                          |                         | 1             |          |
| Playlists                                                                                  | Documents                | Dropbox                 | Music         | Photos   |
|                                                                                            | Playlists                | Videos                  |               |          |
|                                                                                            | Tiayiista                | VIGEOS                  |               |          |
| • 6 items. (Capacity:930.43 GB; Used:8.62 GB[0.927%]; Available:921.81 GB)                 |                          |                         |               |          |

From: http://wiki.myakitio.com/ - **MyAkitio Wiki** 

Permanent link: http://wiki.myakitio.com/applications\_dropbox

Last update: 2013/11/26 11:16

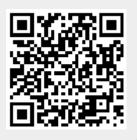